# メール初期設定手順

#### **1.** メールアプリ起動

スタートメニューから「メール」をクリックしメールアプリを起動してください。

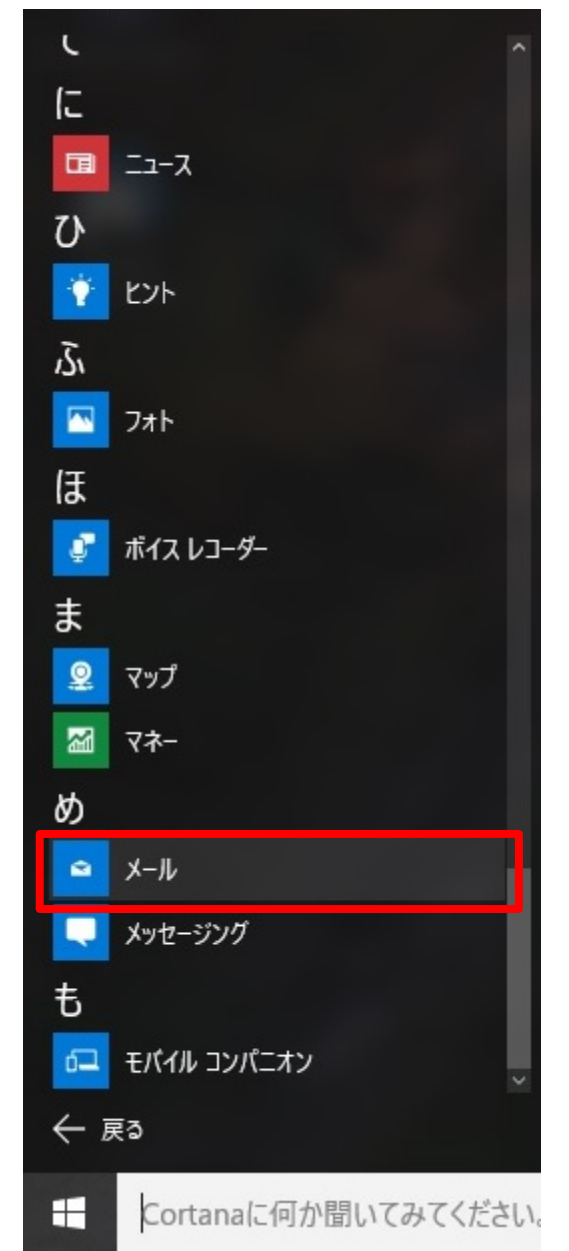

※注意 本手順では windows10 にインストールされている「メール」ソフトについて の設定手順となります。

# **2.** アカウント追加をクリック

「アカウント追加」をクリックしてください。

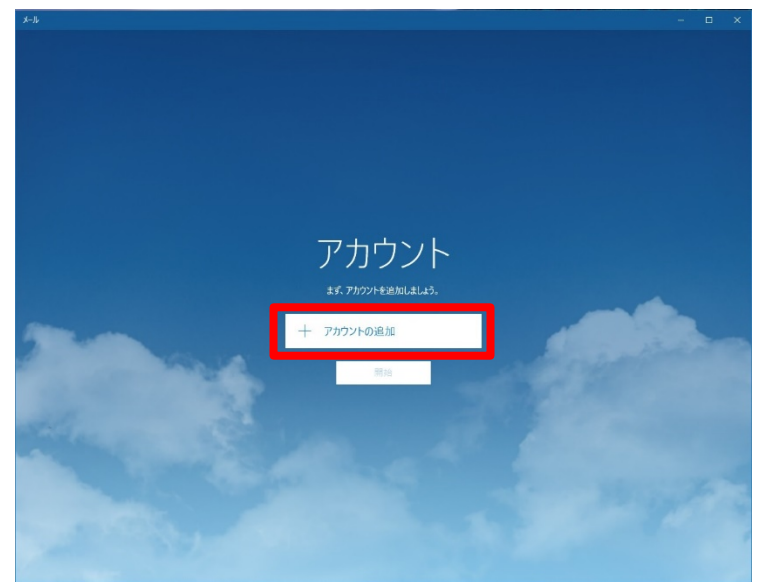

# **3.** 詳細設定をクリック

アカウント追加のポップアップ画面から「詳細設定」をクリックしてください。

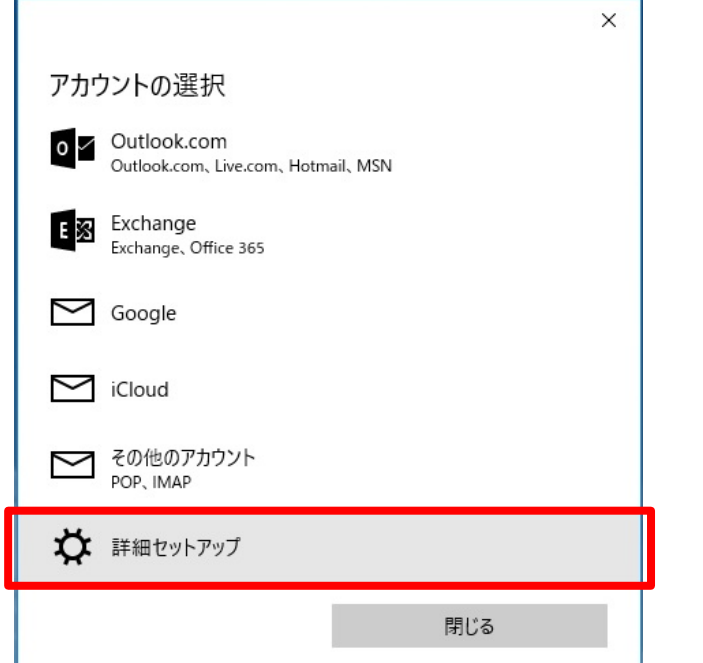

**4.** インターネットメールをクリック

「インターネットメール」をクリックしてください。

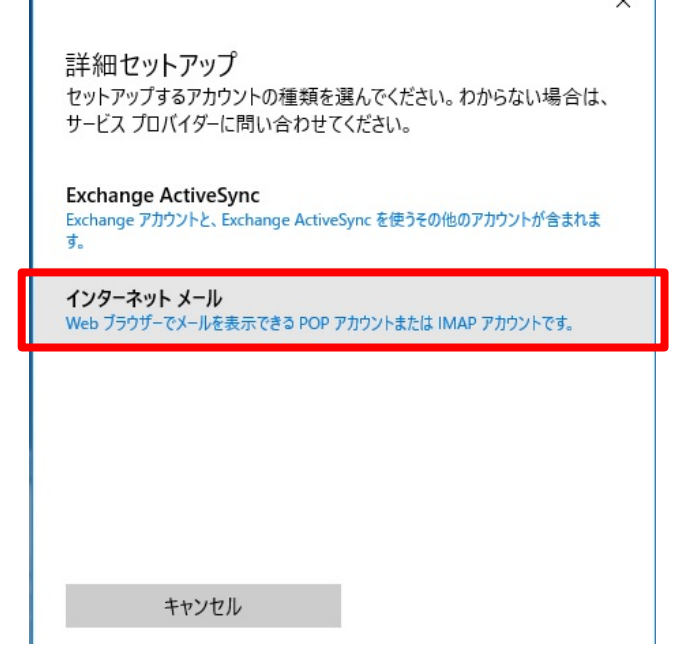

### **5.** アカウント情報入力

表1に従って、アカウント情報を入力してください。

※注意 下図は表示例です。実際は 3 画面分の項目があります。

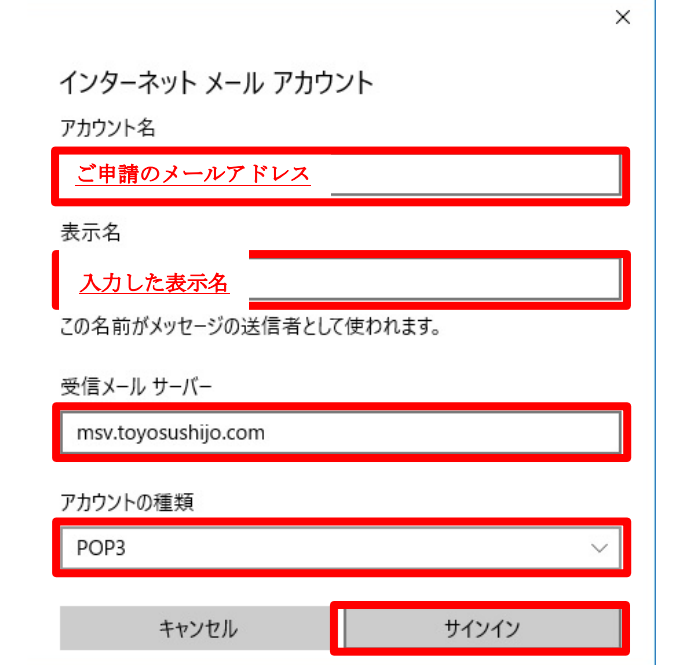

入力が完了したら「サインイン」をクリックしてください。

| アカウント名<br>レンタル PC 上で表示される名前です。<br>メールアドレス等の任意の文字を入力してください。 |  |
|------------------------------------------------------------|--|
|                                                            |  |
|                                                            |  |
| 例) toyosu.tarou@toyosuhijo.com                             |  |
| 豊洲 太郎                                                      |  |
| 差出人として表示される名前です。<br>表示名                                    |  |
| 任意の文字を入力してください。                                            |  |
| 例) 豊洲 太郎                                                   |  |
| 受信メールサーバー<br>msv.toyosushijo.com                           |  |
| 必ず上記を入力してください。                                             |  |
| アカウントの種類<br>POP <sub>3</sub>                               |  |
| 必ず上記を選択してください。                                             |  |
| メールアドレス<br>ご申請のメールアドレスを入力してください。                           |  |
| 例) toyosu.tarou@toyosuhijo.com                             |  |
| ユーザー名<br>ご申請のメールアドレスを入力してください。                             |  |
| ※@より左側部分を入力してください。                                         |  |
| 例) toyosu.tarou                                            |  |
| パスワード<br>統合 NW より払い出した、初期パスワード8桁の文字列を                      |  |
| 入力してください。                                                  |  |
| 送信 (SMTP) サーバー<br>msv.toyosushijo.com                      |  |
| 必ず上記を入力してください。                                             |  |
| 送信サーバーは認証が必要<br>チェックが外れていることを確認してください。                     |  |
| 入っている場合はチェックを外してください。                                      |  |
| メールの送信に同じユーザー名とパスワ<br>チェックが外れていることを確認してください。               |  |
| ードを使う<br>入っている場合はチェックを外してください。                             |  |
|                                                            |  |
| 受信メールに SSL を使う<br>チェックが外れていることを確認してください。                   |  |
| 入っている場合はチェックを外してください。                                      |  |
| 送信メールに SSL を使う<br>チェックが外れていることを確認してください。                   |  |

表 1 入力項目一覧

# **6.** 完了をクリック

「アカウントが正しくセットアップされました。」と表示されたら、「完了」をクリック してください。

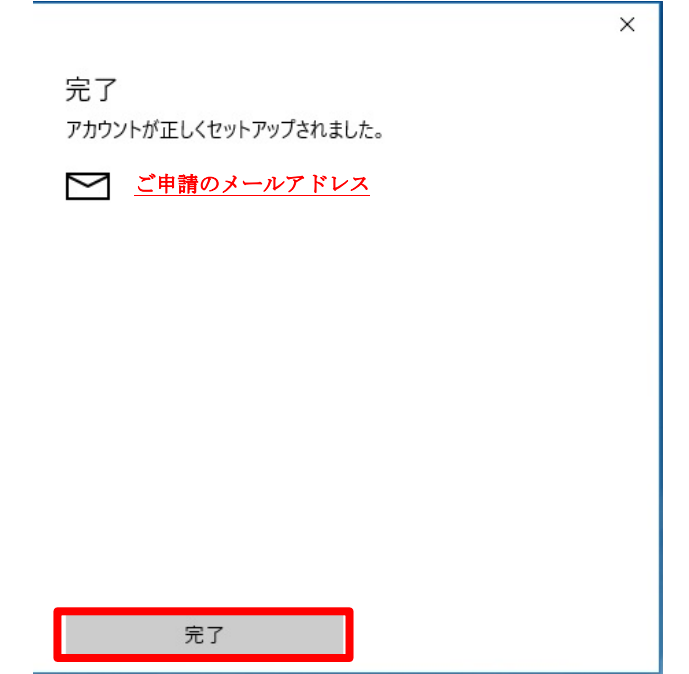

ウインドウ右上の「×」をクリックしメールを終了させてください。

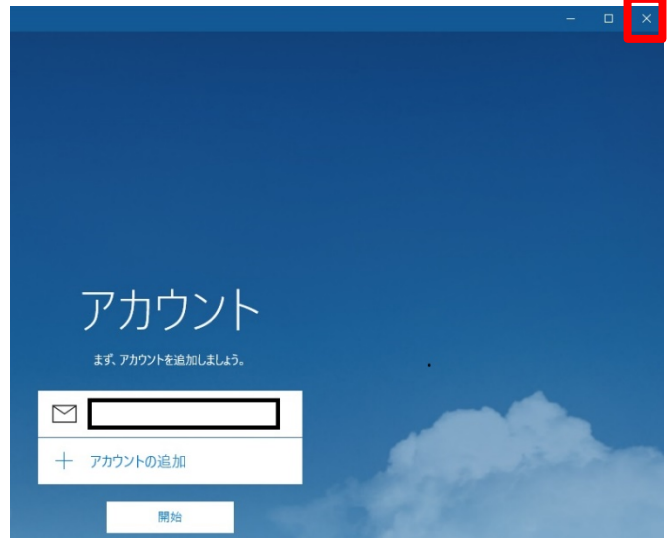

以上で設定は完了です。